## **EBSCOhost for iPhone**

#### Contents

Get an Adobe ID | Get the PocketBook App | Set up the PocketBook App | Get an EBSCOhost Account

Downloading eBooks To Your Phone | Reading eBooks | Deleting eBooks | Renewing and Returning

*Please note: these instructions were written for iOS 13.* 

#### Get an Adobe ID

An Adobe ID is a free account from Adobe.com. PocketBook Reader, the app you'll download to read EBSCOhost eBooks, uses copy-protection technology from Adobe. It requires this account in order to track check-out periods and return dates of eBooks from EBSCOhost.

1. Open the Safari browser:

2. Go to www.adobe.com and click the **Sign In** link in the upper-right corner:

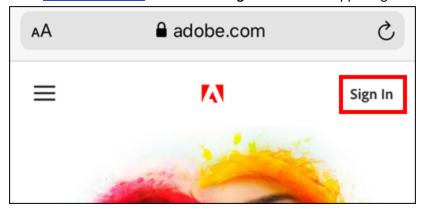

3. On the Sign in screen, tap the link that reads **Get an Adobe ID**:

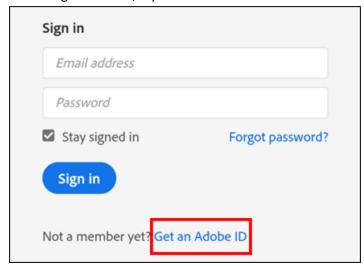

4. Fill out the form with the necessary information and then tap the **Sign up** button. Make a note of what email address and password you use to create the ID.

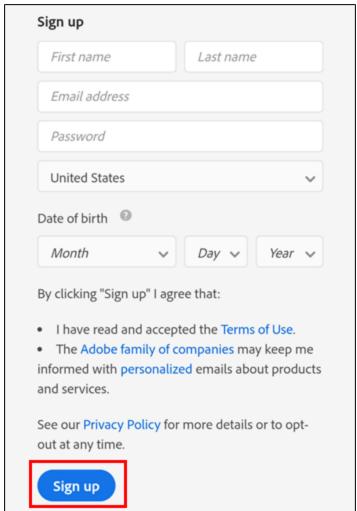

### **Get the PocketBook App**

In addition to an Adobe ID, the PocketBook app is required to download and read EBSCOhost eBooks on your iPhone. EBSCOhost does not provide its own app that will perform any of these functions.

1. Open the App Store:

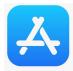

2. Perform a search for **pocketbook reader**, and tap the first result:

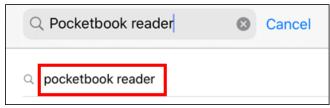

3. Tap the **Get** button:

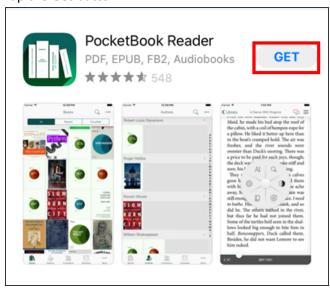

### **Set up the PocketBook**

1. Open the **PocketBook** app:

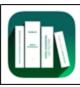

2. Tap the switch to agree to the privacy policy and terms of use, then tap **Continue**:

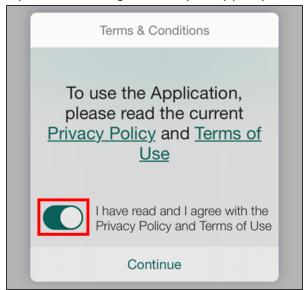

3. Tap the **More** button in the bottom-right:

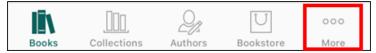

4. On the next screen, tap **Settings**:

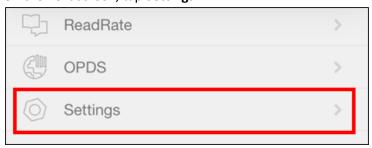

5. Tap Adobe DRM:

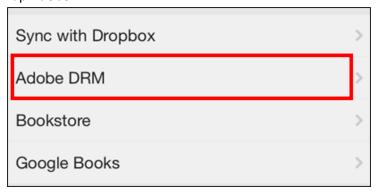

6. Enter the email address and password you used to create your Adobe ID, then tap **Login**:

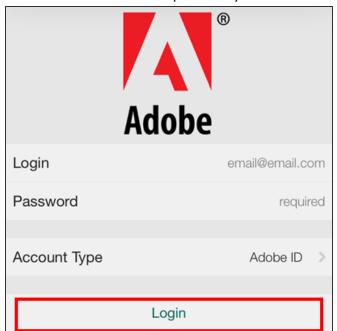

7. You should now see the email address for your Adobe ID listed:

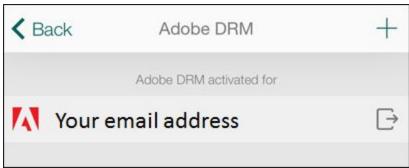

8. Tap the **Books** icon in the bottom-left:

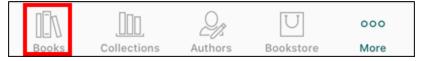

### **Get an EBSCOhost Account**

Please note: these are the last setup steps to follow. You're almost done with the setup!

1. Open the Safari browser:

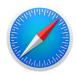

2. Go to www.librarypoint.org, and tap the

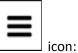

Log In / My CRRL V

Shoot for the

Shoot for the

Take Off

#### 3. Tap eBooks & More:

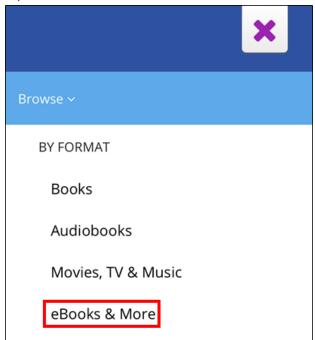

4. On the next page, tap the button:

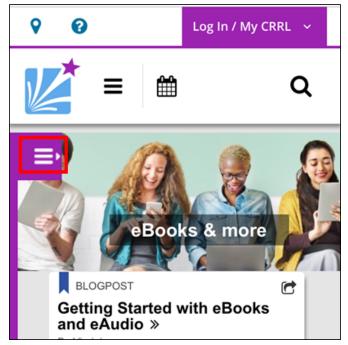

5. Tap EBSCOhost: eBooks:

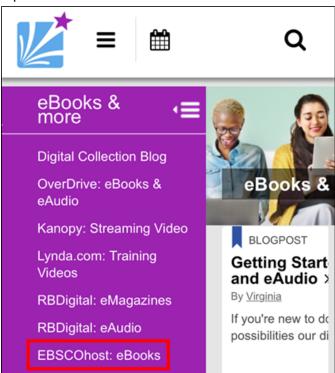

6. Enter your 14-digit library card number with no spaces and your PIN, then tap **Log In**. Your PIN is usually the last four digits of the phone number you gave when signing up for your library card.

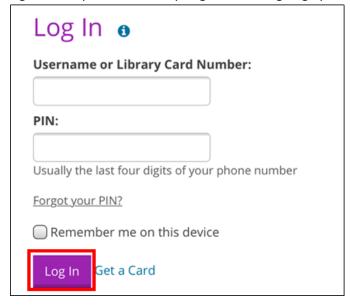

7. Once on the EBSCOhost site, tap the icon in the upper-left corner:

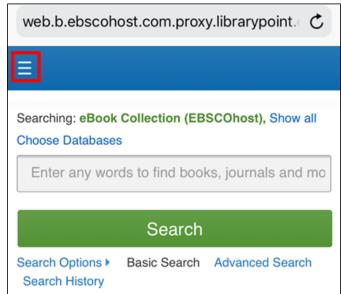

8. Tap the option to **Sign In**:

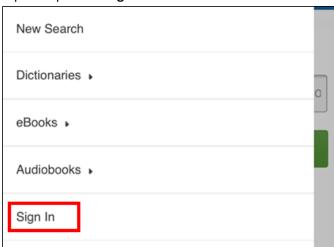

9. Tap the link at the bottom that reads "Don't have an account? Create one now":

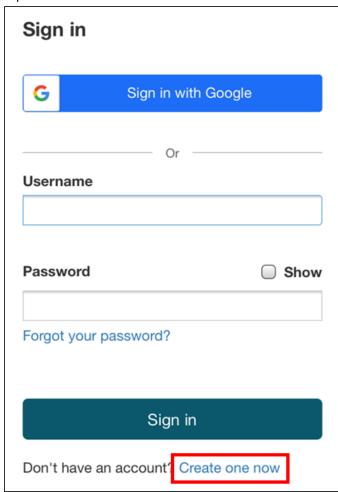

10. Fill out the form with all the necessary information. Tap the checkbox at the bottom of the screen, then tap the **Continue** button:

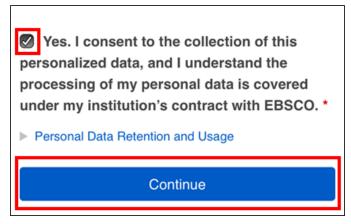

11. Once your account has been created, click the link that reads "To continue, please Click here":

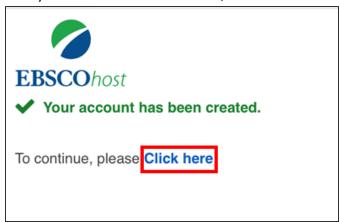

### **Downloading eBooks to Your Phone**

- 1. Follow steps 1-8 in the **Get an EBSCOhost Account** section above to go to the EBSCOhost site on your iPhone and sign in.
- 2. Type a search term into the search bar and tap the **Go** button on your keyboard;

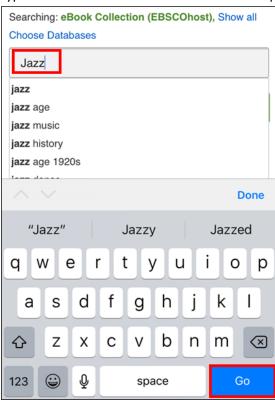

3. Not all EBSCOhost eBooks are available to read on smartphones and tablets. Look for titles that have the option for **Full Download** beneath their descriptions, as shown below. Tap the **Full Download** link:

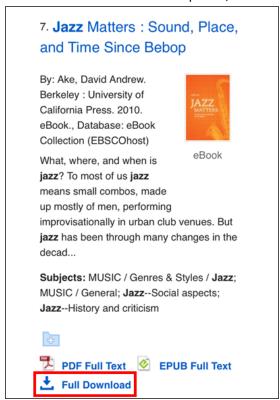

4. Choose the EPUB format if it is available for your title. EPUB eBooks can be reformatted for easy reading on a smaller screen. Some titles are available only in PDF which does not support this feature. Tap the checkbox for I have Adobe Digital Editions or equivalent installed, then tap the Full Download button:

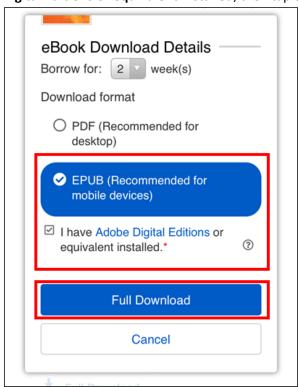

Please note that many EBSCOhost eBooks will only check out for 1 week at a time. However, you are able to re-download the eBook after your first check-out period ends, if no one else is waiting.

5. If prompted, tap the option to **Download** the file:

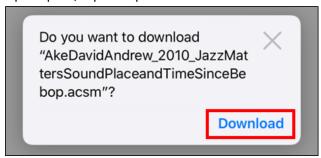

6. After you receive the **Success!** message, tap the list of downloaded files:

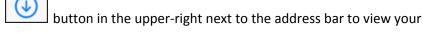

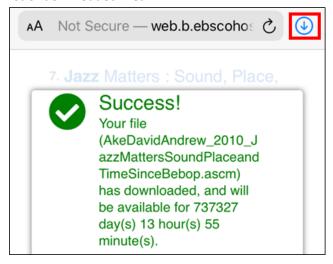

7. Tap the first file you see listed:

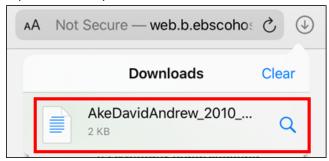

8. A screen of computer code will open up. Ignore it and tap the

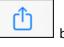

button in the upper-right corner:

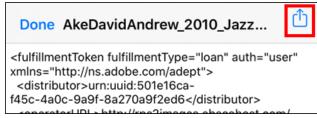

9. A list of options will appear. Swipe to the right and tap the option for **Copy to PocketBook**:

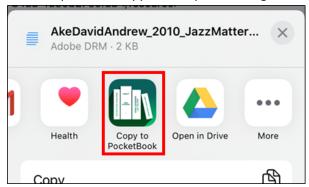

10. PocketBook will open and begin downloading the eBook:

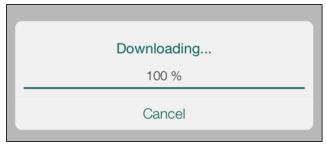

11. Your eBook will then open. Depending on the size of the eBook and the speed of your iPhone, it may take a few moments for the pages to load:

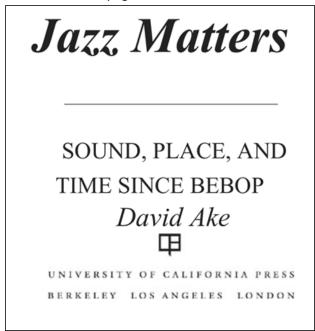

#### **Reading eBooks**

Tap the middle of the screen to bring up the dial of options:

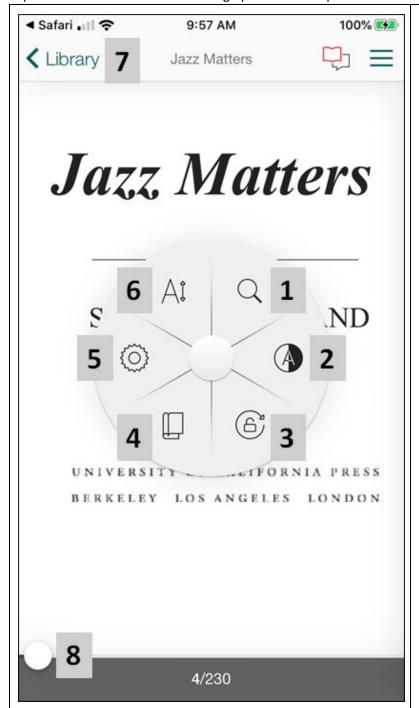

- 1. Search the contents of the eBook.
- Adjust the color scheme: black text on a white background, white text on a black background, black text on a gray background, or black text on a sepia background.
- 3. Lock the eBook into its current orientation so that moving the phone does accidentally switch it to landscape.
- 4. Adjust how the eBook pages progress: from right to left, scroll from top to bottom, or two pages side by side (this last option only works when you hold the phone in landscape orientation.
- 5. Adjust the brightness of the screen
- 6. Adjust the font size and type.
- 7. Return to your list of borrowed eBooks
- 8. Press and hold this circle to rapidly scrub through multiple pages at once.

# **Deleting eBooks**

1. On the home screen of the app, find the title you want to delete and swipe it from right to left:

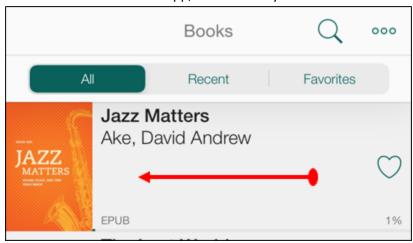

2. Tap the option to **Delete** the eBook:

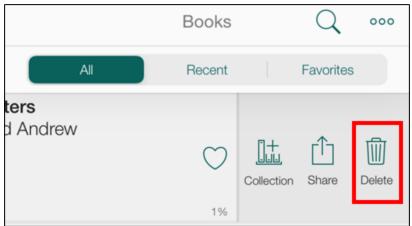

#### **Renewing and Returning**

PocketBook for iPhone does not have the ability to renew eBooks or return them early. If you want to keep reading past your check-out expiration date, you'll have to redownload the eBook. Returning will happen automatically.

Please call or contact us online at https://www.librarypoint.org/contact/ if you need any assistance!

#### **INSTRUCTIONS END**